## **ESET Tech Center**

Knowledgebase > Endpoint Solutions > Create or edit firewall rules for client workstations in ESET PROTECT (8.x-9.x)

# Create or edit firewall rules for client workstations in ESET PROTECT (8.x-9.x)

Lesley | ESET Nederland - 2025-03-06 - Comments (0) - Endpoint Solutions

### Issue

#### Required user permissions

This article assumes that you have the appropriate <u>access rights and permissions</u> to perform the tasks below.

If you use the default Administrator user or are unable to perform the tasks below (the option is unavailable), create a second administrator user with all access rights.

- ESET PROTECT users: Create a second administrator user in ESET PROTECT
- ESET Security Management Center (ESMC) users: Create a second administrator user in ESET Security Management Center 7.x
- Create, edit, or delete firewall rules for client workstations running ESET Endpoint Security via ESET PROTECT

### Solution

- 1. Open the ESET PROTECT Web Console in your web browser and log in.
- 2. Click **Policies**, select the desired **Built-in policy**, select the check box next to the policy that you want to edit and click **Policies** → **Edit**.

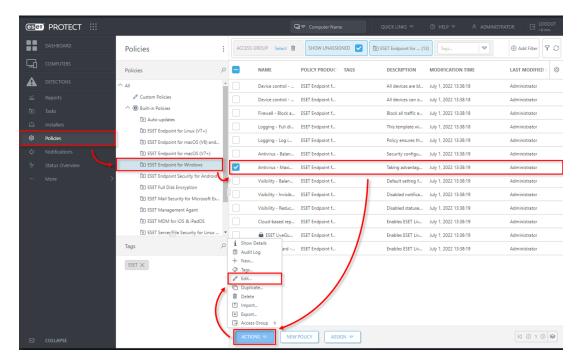

3. Settings → Network Protection → Firewall and expand Advanced. Click Edit next to Rules.

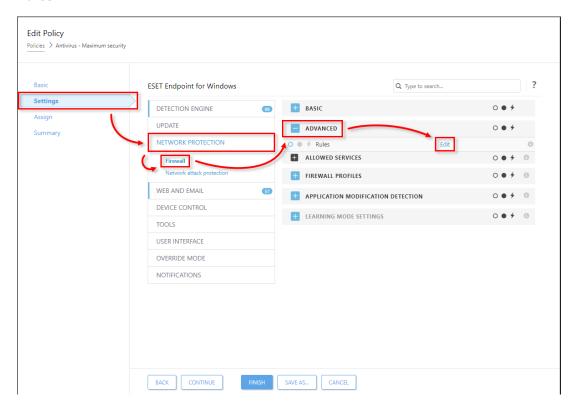

4. Click **Add**. To edit a rule, select the rule you want to modify and click **Edit**. To remove a rule, select the rule you want to remove and click **Remove**.

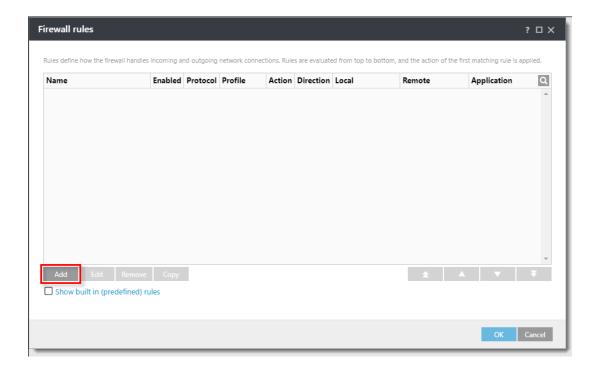

- 5. Set any combination of the following parameters in the **General** tab to define your new rule.
  - Type a name for your rule into the **Name** field.
  - Select **Both**, **In**, or **Out** from the **Direction** drop-down menu.
  - Select **Allow**, **Deny** or **Ask** from the **Action** drop-down menu.
  - The **Protocol** and **Profile** settings are not mandatory but can be used to target a rule more precisely.
  - Select the **Logging severity** if needed.
  - Click the slider bar next to **Notify user** to have ESET PROTECT automatically perform these actions when the rule is triggered.

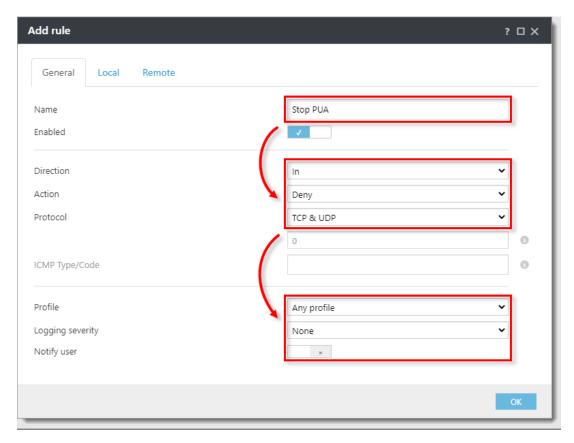

- 6. Click **Local**. Set any combination of the following parameters in the **Local** tab:
  - **Port**: specify a port or range of ports this rule will target. Multiple entries must be delimited by a comma, or you can specify a range of ports (for example 1000–2000).
  - **IP**: specify an IP address or range this rule will target.
  - **Zones**: click **Add** and select a zone from a drp-down menu to <u>specify the zones</u> where this rule will apply.
  - **Application**: to target a specific application, type the .exe file for the application into this field.
  - **Service**: to target a specific service, type the name of the service into this field.

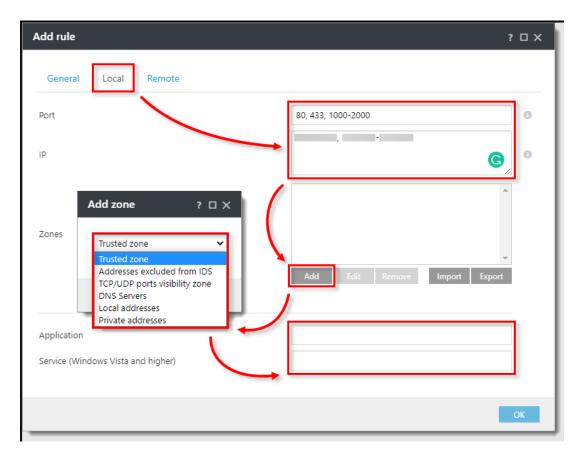

- 7. Click **Remote**. Set any combination of the following parameters in the **Remote** tab. When you are finished making changes to rule parameters, click **OK**.
  - **Port**: specify a port or range of ports this rule will target. Multiple entries must be delimited by a comma, or you can specify a range of ports, for example 1000-2000.
  - IP: specify an IP address or range this rule will target.
  - Zones: click Add and select a zone from a drop-down menu to specify the zones where this rule will apply.

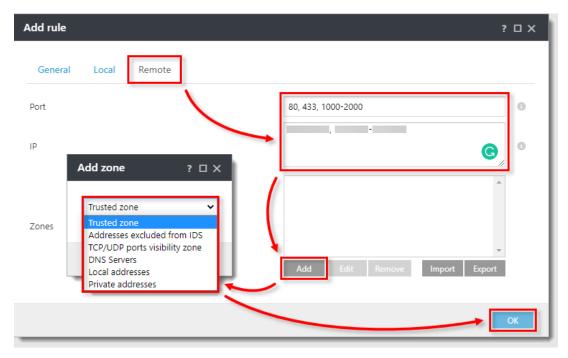

8. Your new rule will appear in the **Firewall rules** window. Click **OK** to close the **Firewall rules** window

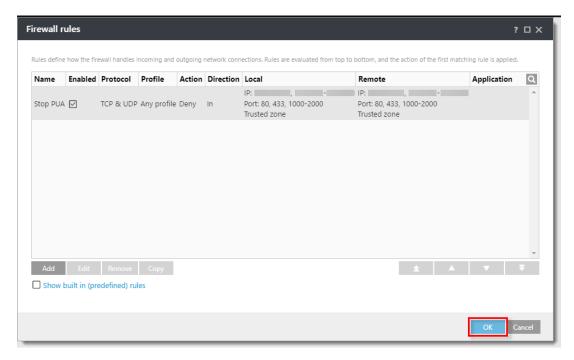

9. Click **Finish**. Client workstations will receive your new rule the next time that they check in to ESET PROTECT.